**2022/7/5 Tue.**

#### 問題解決技法入門

# 3. Data Analysis 4. scatter plot matrix using R

堀田 敬介

# R commanderで散布図行列描画 ① データの準備:csv ファイル

**Lating Commercial** —  $\mathsf{bb2019}.\mathsf{csv}\;$  2019年プロ野球 セ・パ成績 (出典:Yahoo Japan! Sports navi)

### ② <sup>R</sup> / <sup>R</sup> commanderの起動

- –—「R x64 X.X.X Jor「R i386 X.X.X」を選択
- 「R Console」コマンドプロンプト上(<sup>&</sup>gt; library(Rcmdr) [Enter] )

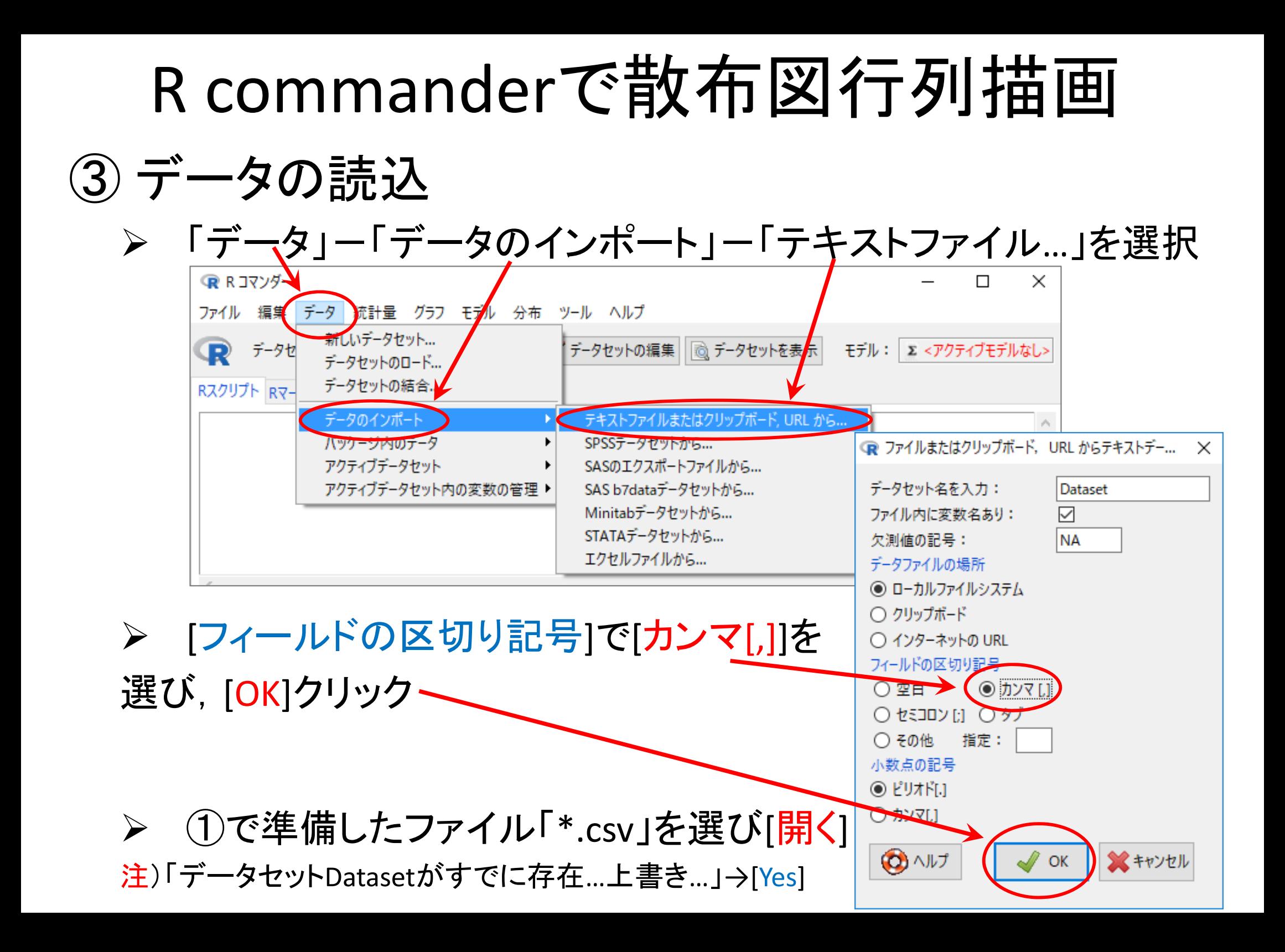

# R commanderで散布図行列描画

- ③ データの読込(読み込んだファイルの確認)
	- > [データセットを表示]ボタンをクリックし、内容を確認
		- 注1)氏名の項目名が「X」であることを確認(もとのファイルに項目名がな いデータは自動的に「X」となる)
		- $\blacktriangleright$ 注2)ケース名(左端)が通し番号(1,2,…,12)となっていることを確認

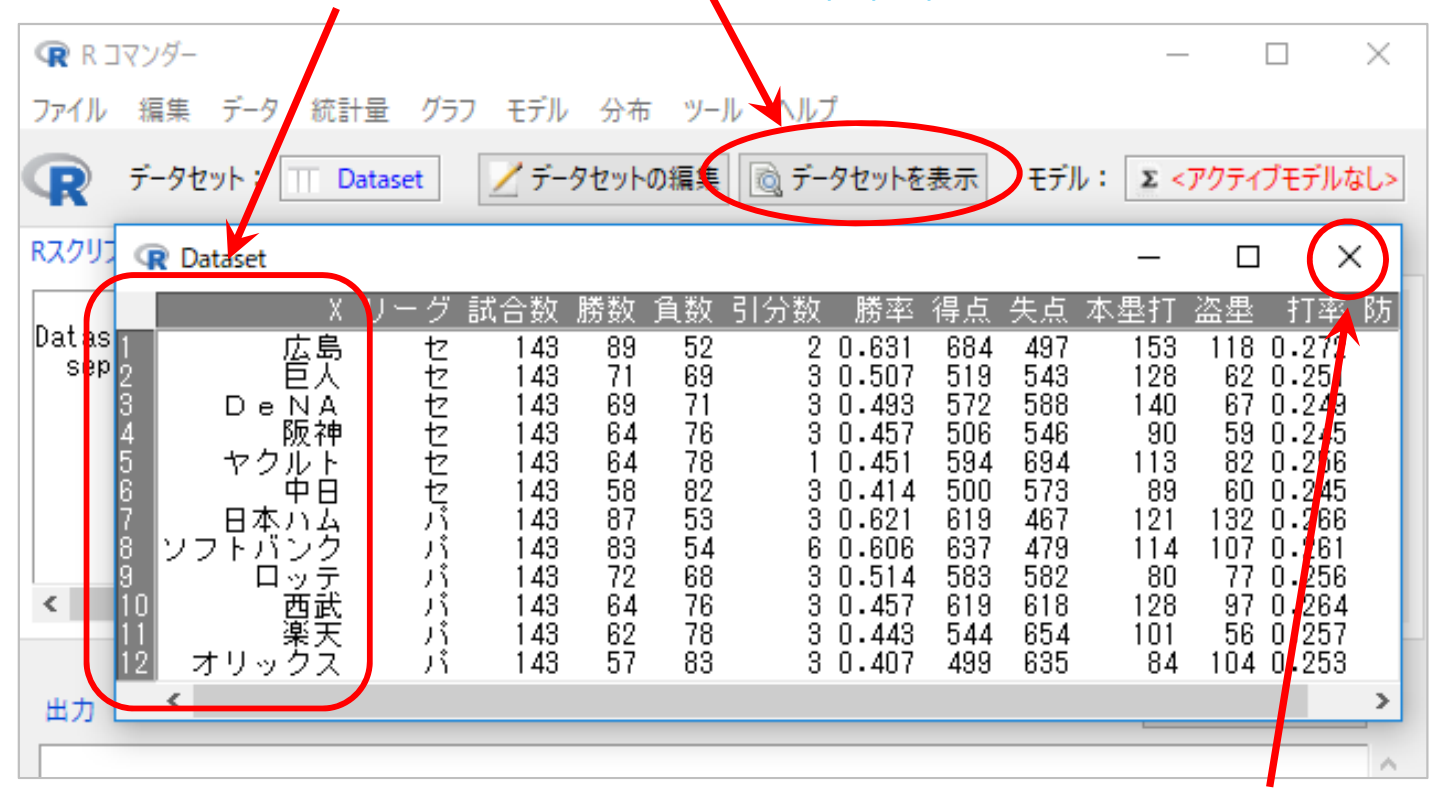

 $\blacktriangleright$ 注3)確認後は、必ず「Dataset」の「×」をクリックして「閉じる」こと

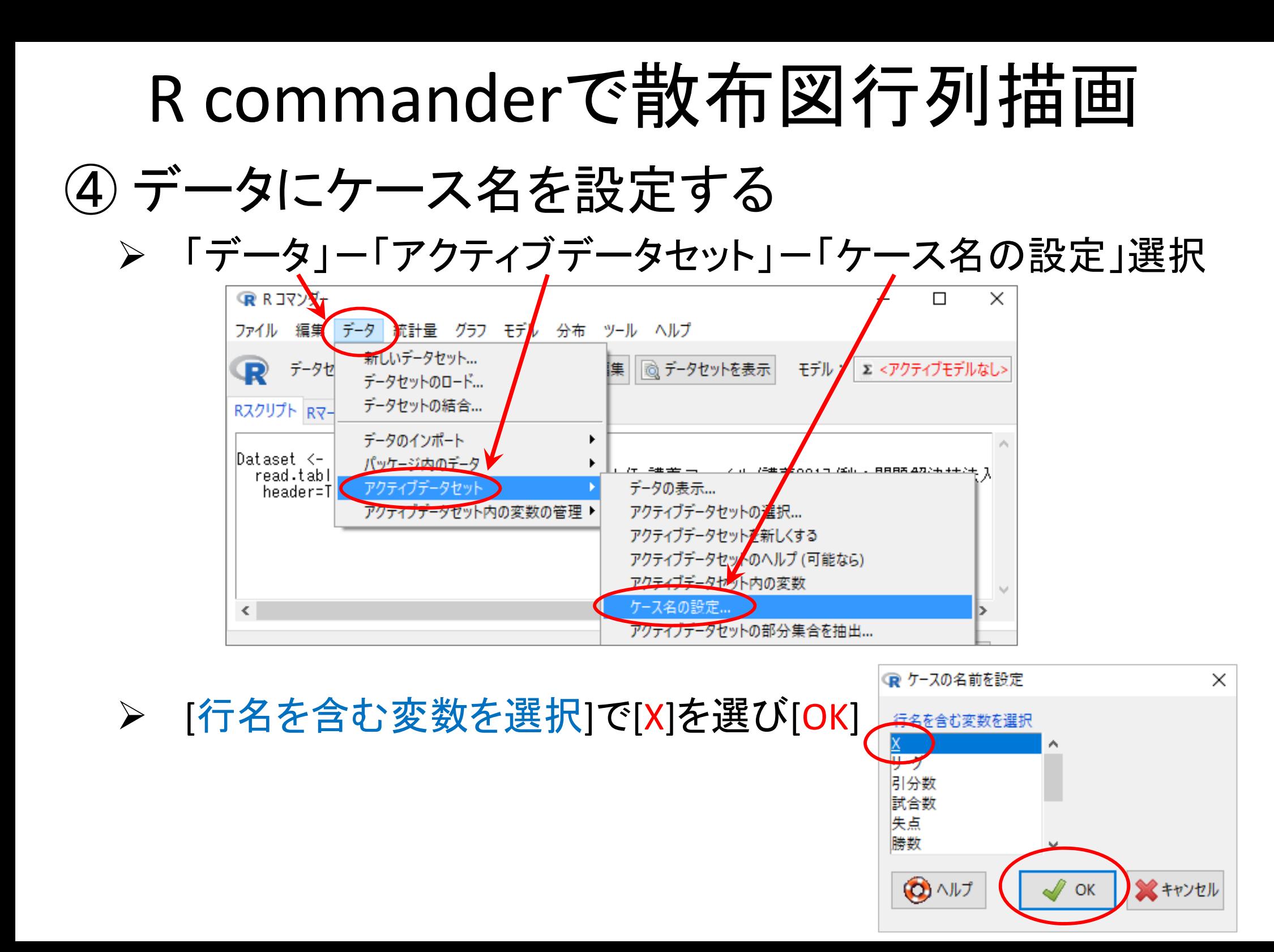

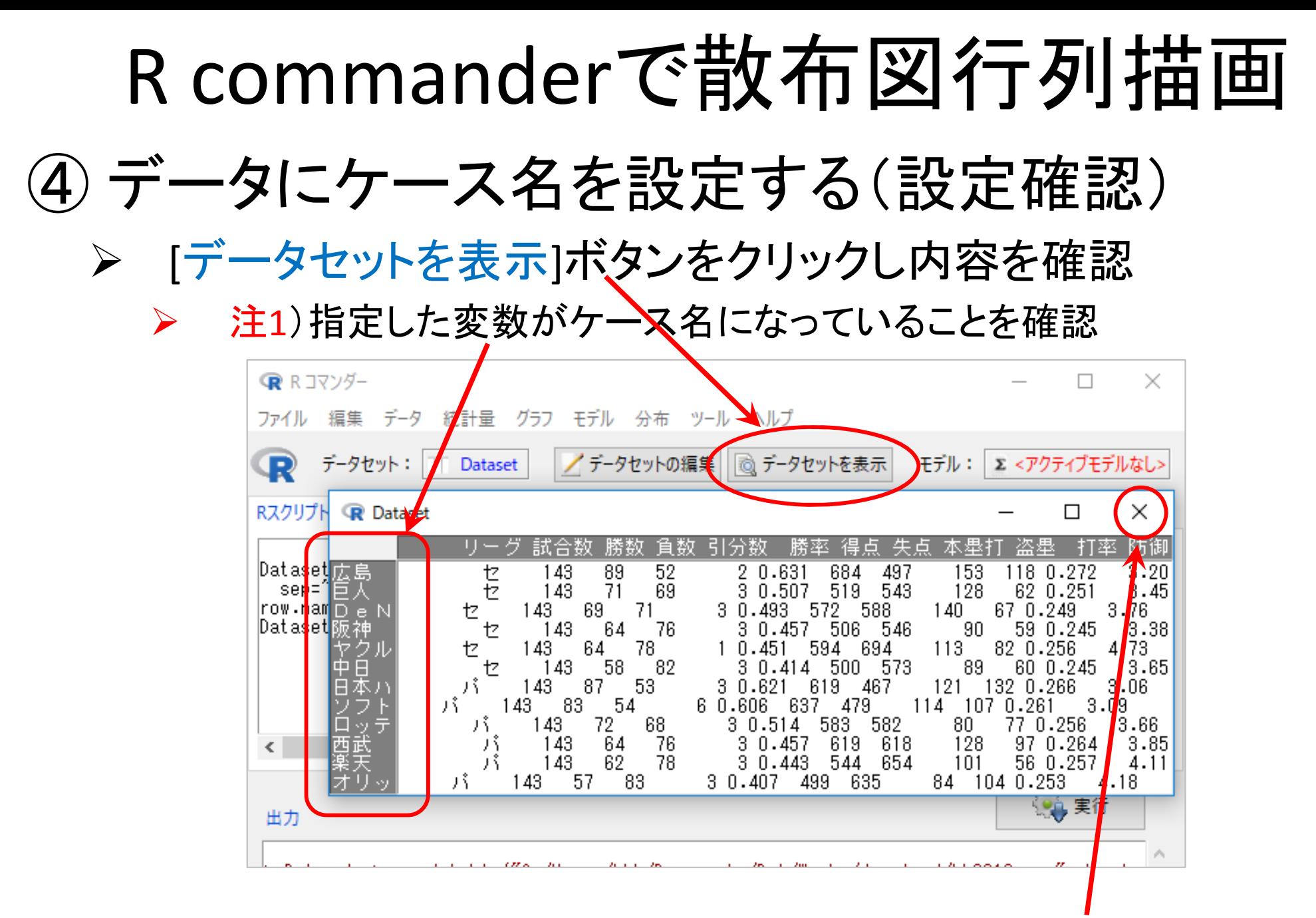

 $\blacktriangleright$ 注2)確認後は、必ず「Dataset」の「×」をクリックして「閉じる」こと

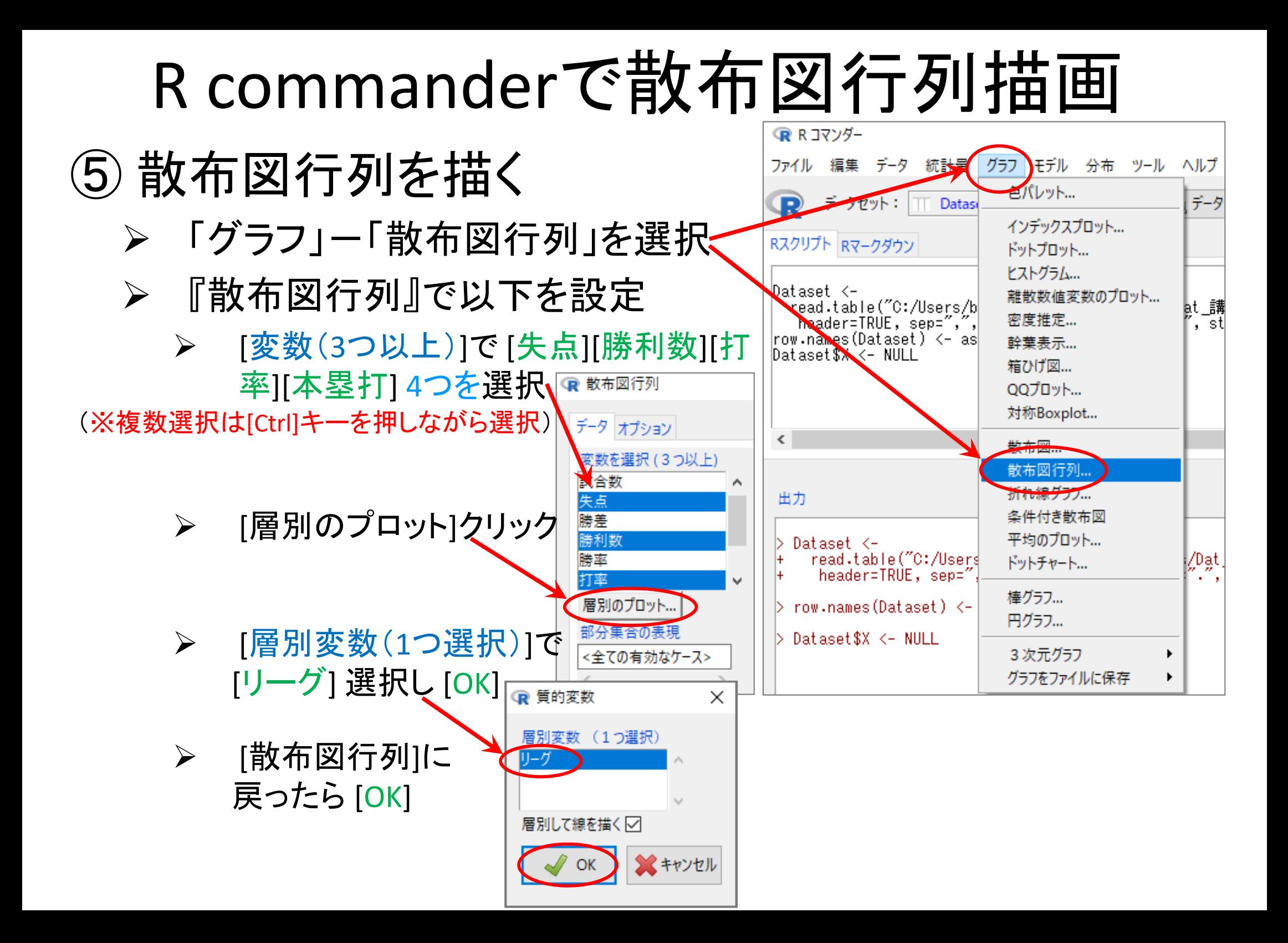

### R commanderで散布図行列描画

⑤ 散布図行列を描く<sup>1</sup> 【完成1】

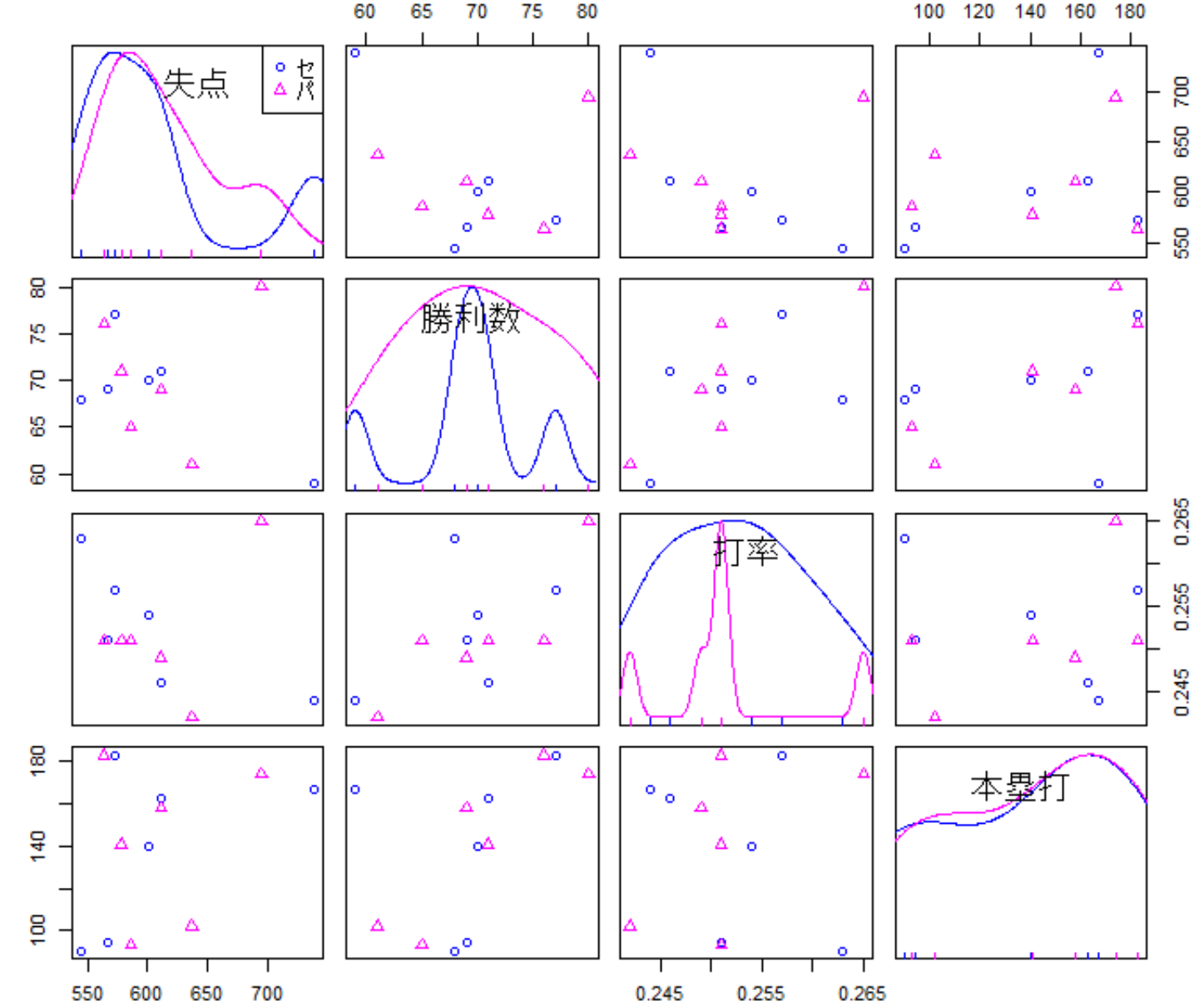

### R commanderで散布図行列描画 ⑥ 散布図行列を描く<sup>2</sup> 【完成2】

- $\sum_{i=1}^{n}$  再度「グラフ」-「散布図行列」選択し,[オプション]タブで設定
	- [対角位置に]=ヒストグラム
	- > [他のオプション]=最小2乗直線

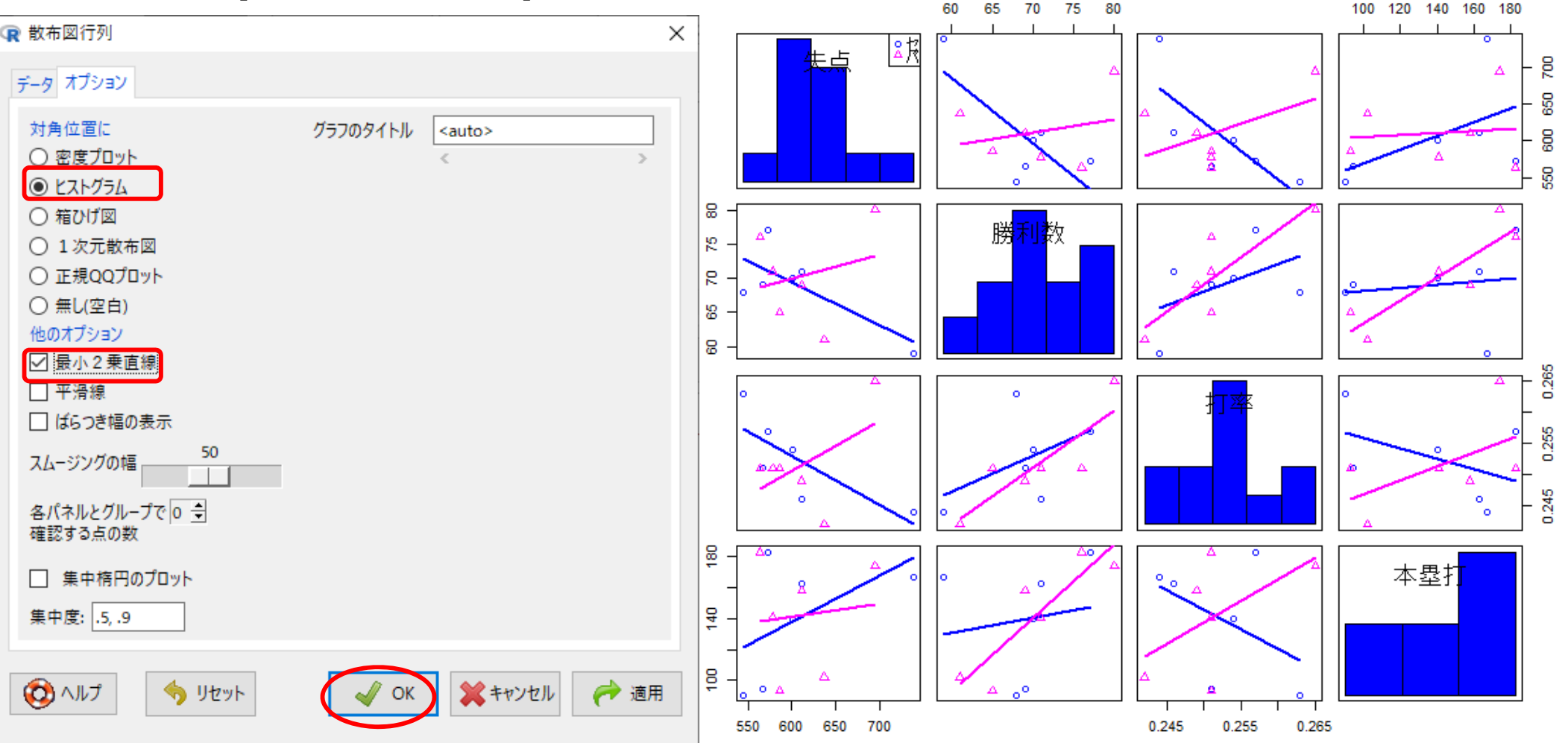

## R commanderで散布図行列描画 ⑦ 散布図行列を描く<sup>3</sup> 【完成3】

 $\blacktriangleright$ 再度「グラフ」-「散布図行列」選択し,[オプション]タブで設定

100 120 140 150 180

- $\blacktriangleright$ [対角位置に]=箱ひげ図
- $\blacktriangleright$ [他のオプション]=最小2乗直線, 集中楕円のプロット

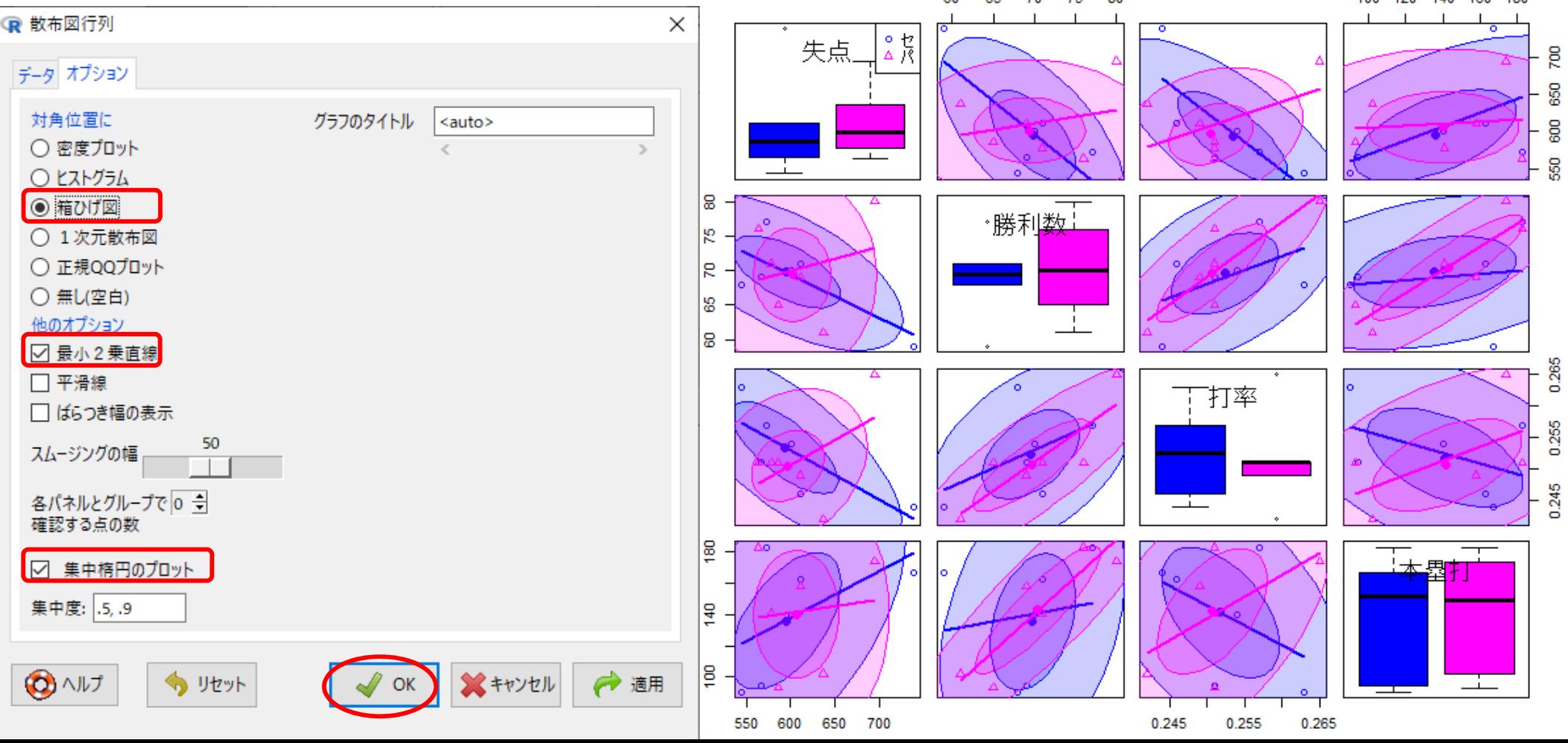

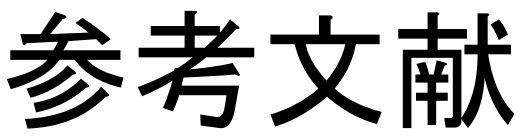

- ◆ 山本他 『Rで学ぶデータサイエンス12統計データの視覚化』 共立出版(2013)
- ◆ 奥村晴彦『Rで楽しむ統計』共立出版(2016)
- ◆ J. P. Lander 『みんなのR』マイナビ(2015)
- $\blacklozenge$ W. Chang 『Rグラフィックス クックブック』オライリー(2013)
- ◆ 青木繁伸『Rによる統計解析』 オーム社(2009)
- ◆ 荒木孝治 『RとRコマンダーではじめる多変量解析』 日科技連(2007)
- ◆ 金明哲 『Rによるデータサイエンス』 森北出版(2007)
- ◆ 新納浩幸 『Rで学ぶクラスタ解析』 オーム社(2007)

# もっと知りたい人へ

- • 関連する経営学科の授業
	- —「<mark>統計の見方</mark>」(1/2セメ)
	- 「統計の分析と利用」(2セメ)
	- 「**データ処理 II** 」(2/3セメ)
	- 「統計データの扱い方」(3/4セメ)
	- 「多変量の統計データ解析」(4セメ)